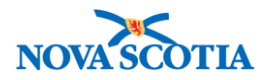

# **Panorama Navigation**

### **Context**

The Panorama Navigation User Guide contains information to support users with the following:

- Logging into Panorama
- Overview of Panorama screens and layout
- Buttons, field types, and functions for searching and navigating the system

## **VPN Connection**

When working off-site, users must access Panorama through a Virtual Private Network (VPN) connection. VPN products used are Aventail (used by DHW & NSHA staff) and Global Connect.

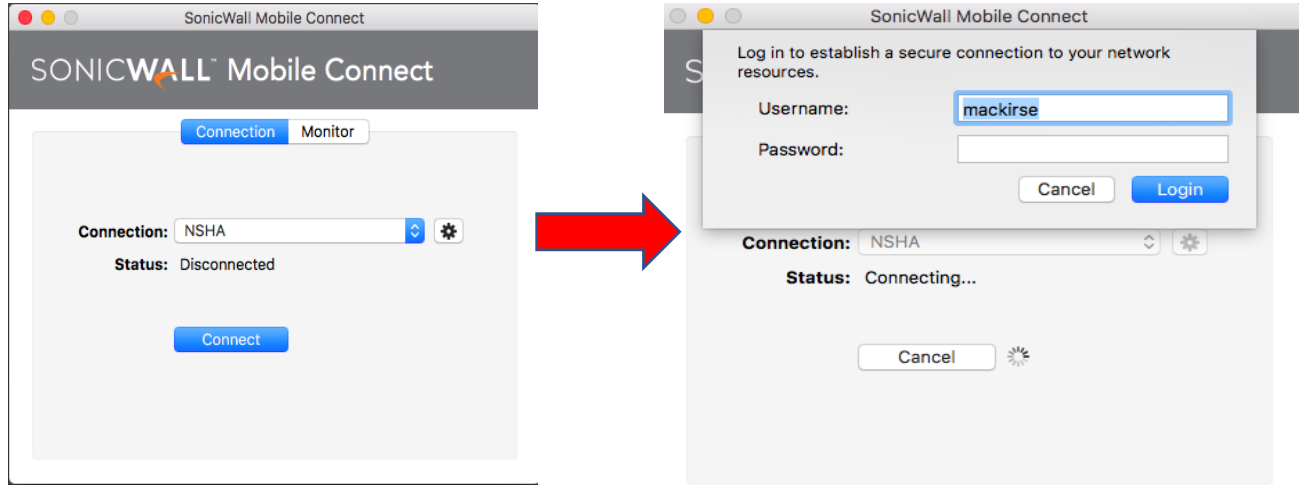

Connect to NSHA and enter your username and password.

### **Link to Panorama**

The link to the Panorama training site is:

<https://mtrvrp01.panorama.novascotia.ca/SecurityWeb/Portal>

 Before using Panorama, a user must have a valid user ID and password. Select the appropriate domain, and enter the username and password.

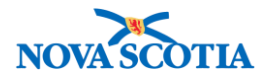

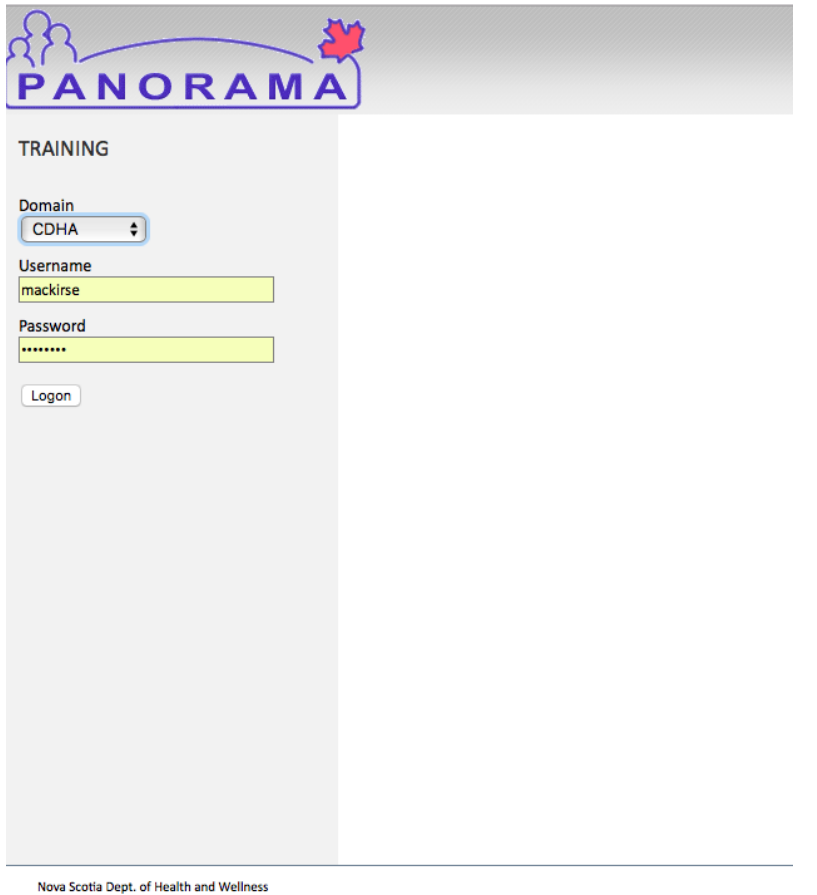

# **Panorama Login Screen**

The Panorama Login screen is the first screen a user sees after accessing Panorama. A User's Organization and Role are listed on this screen.

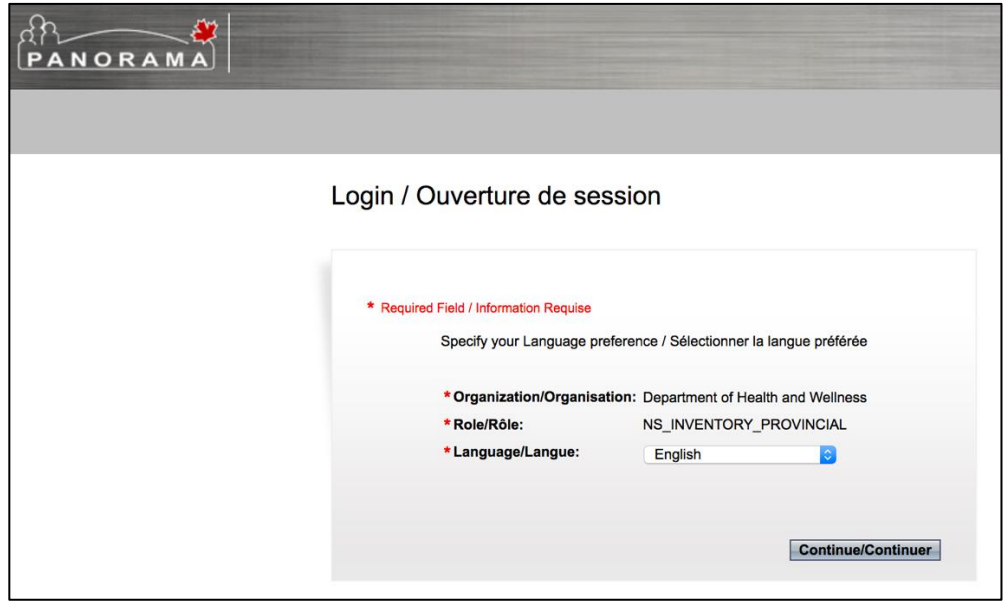

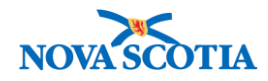

- The logo in the top left-hand corner of the screen will display throughout the application. Logging out takes a user back to this screen.
- Roles define what users are authorized to view and perform while working with Panorama. A user may be provided with one or more roles, depending on the person's job requirements.
- Each role may be associated with one or more organization. If this is the case, it is essential to select the correct organization and associated role for each Panorama session.
- Click **Continue** to proceed to the next screen.

#### **Panorama Dashboard**

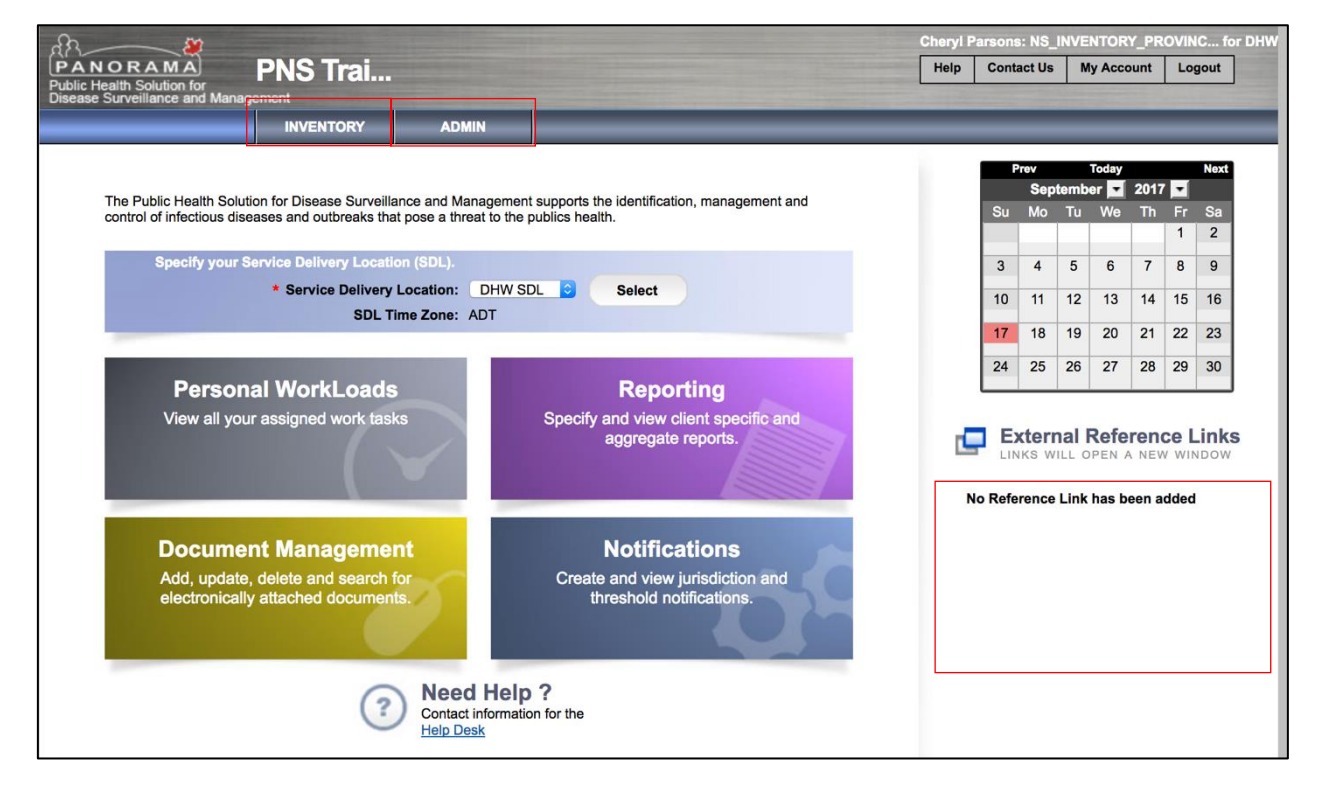

- The Panorama **Dashboard** screen is the first page a user sees upon a successful login to Panorama. This screen is accessible from anywhere in Panorama by clicking on the Panorama logo in the upper left-hand corner of any screen.
- A user must click the **Inventory** tab in the top navigation bar to complete most inventory tasks.
- The **Admin** tab is clicked to access admin functionality such as the creation/management of Service Delivery Locations (SDL).
- In the future, Nova Scotia may post reference links to the External Reference Links

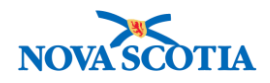

section.

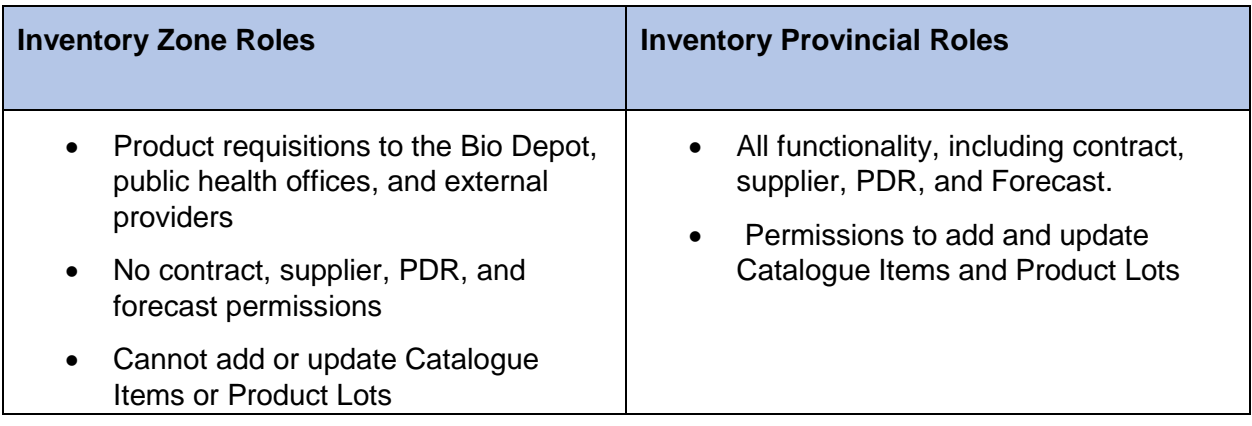

## **Left-Hand Navigation Menu**

The **Left-Hand Navigation Menu** bar allows users to easily move between Panorama screens.

## • Inventory Replenishment

- ▶ Product Requisitions
- ▶ Product Delivery Request
- ▶ Product Returns To HP
- ▶ Product Returns To<br>Supplier
- ▶ Product Returns From<br>External

**Forecast Product Demand Plan Replenishment** 

- **Mass Requisitions**
- Inventory Maintenance **View Inventory**

**Move Inventory** 

**Adjust Inventory** ▶ Physical Inventory

- Manage Adverse Storage<br>Conditions **View Recall**
- **Product Recall** Inventory Setup
- **Product Lot** Contract Supplier Catalogue Item **Order Set** Program **Holding Point Profile**

**Holding Point Location** 

To access a particular screen, click on the **Left-Hand Navigation Menu** topic.

Some functions are grouped in categories. In order to see what functions are available within a group, click the arrow next to the name of the primary function (e.g., Physical Inventory). The menu will expand and display additional functions available.

The top navigation menu displays the Panorama components a user has access to. These links are commonly referred to as Top Navigation or Top Nav. For Inventory users, access is provided for **Inventory** and **Admin**.

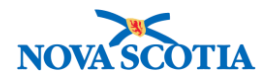

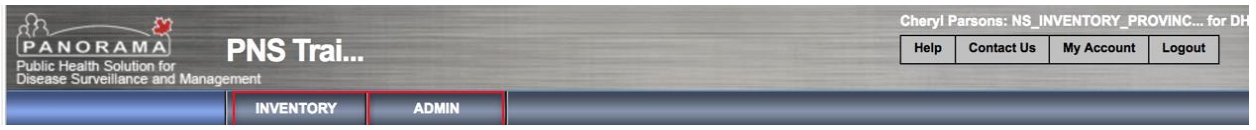

### **Back Button**

Users should not use the **Back** button of the internet browser to move/return to the previous screen of Panorama. Always use the **Cancel** button or menu options.

#### **Wild Card Searches**

Wildcard characters % may be used to generate more search results. A % may be added after a few letters of a name, facility, or even a Lot Number. Panorama will generate a list of items containing the letters before the %. For example, %AR may result in Aaron, Arlene, or Lot Number AR3455.

#### **Common Panorama Fields and Screen Buttons**

The following table provides a list and descriptions of common screen elements and buttons in Panorama.

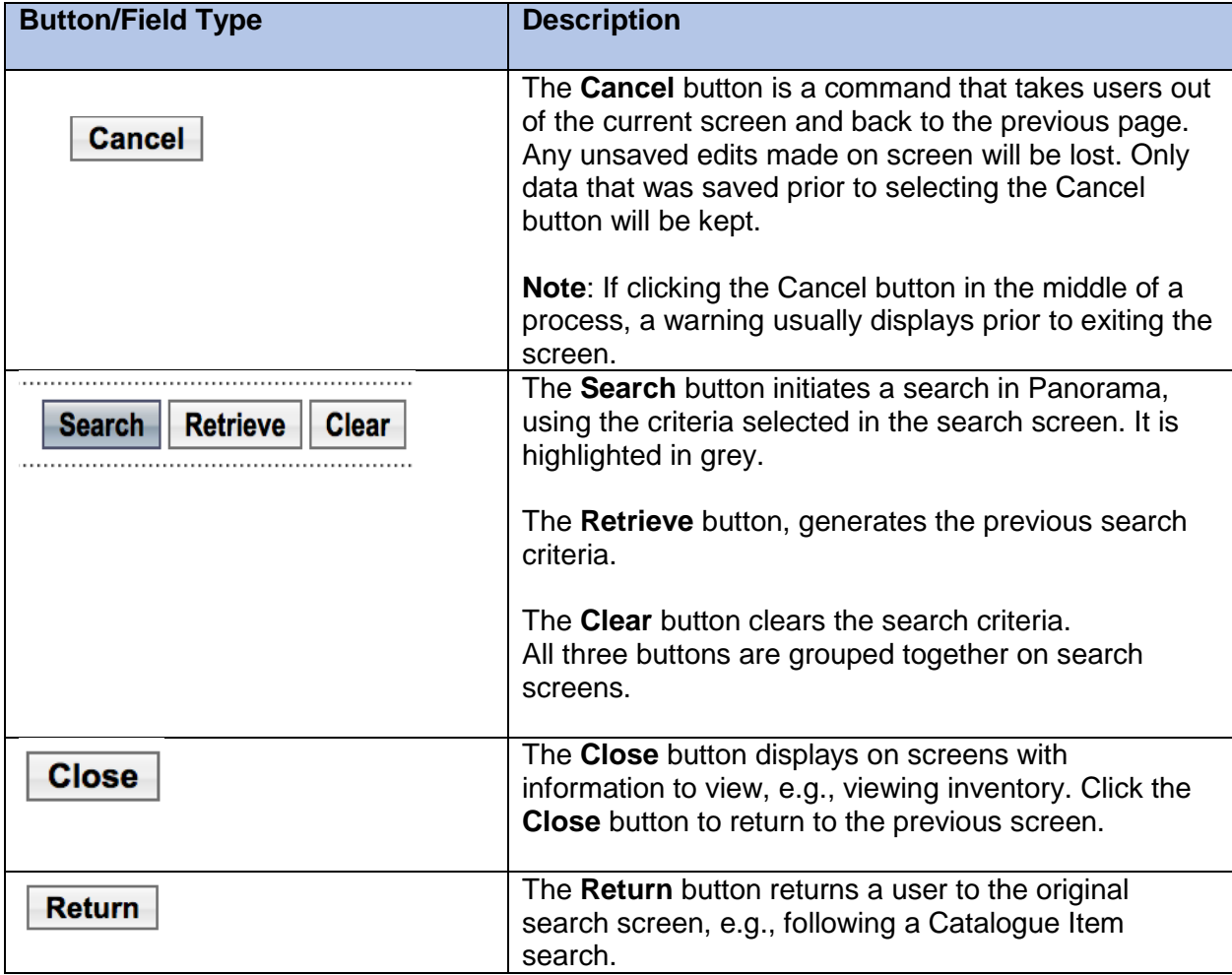

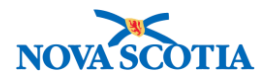

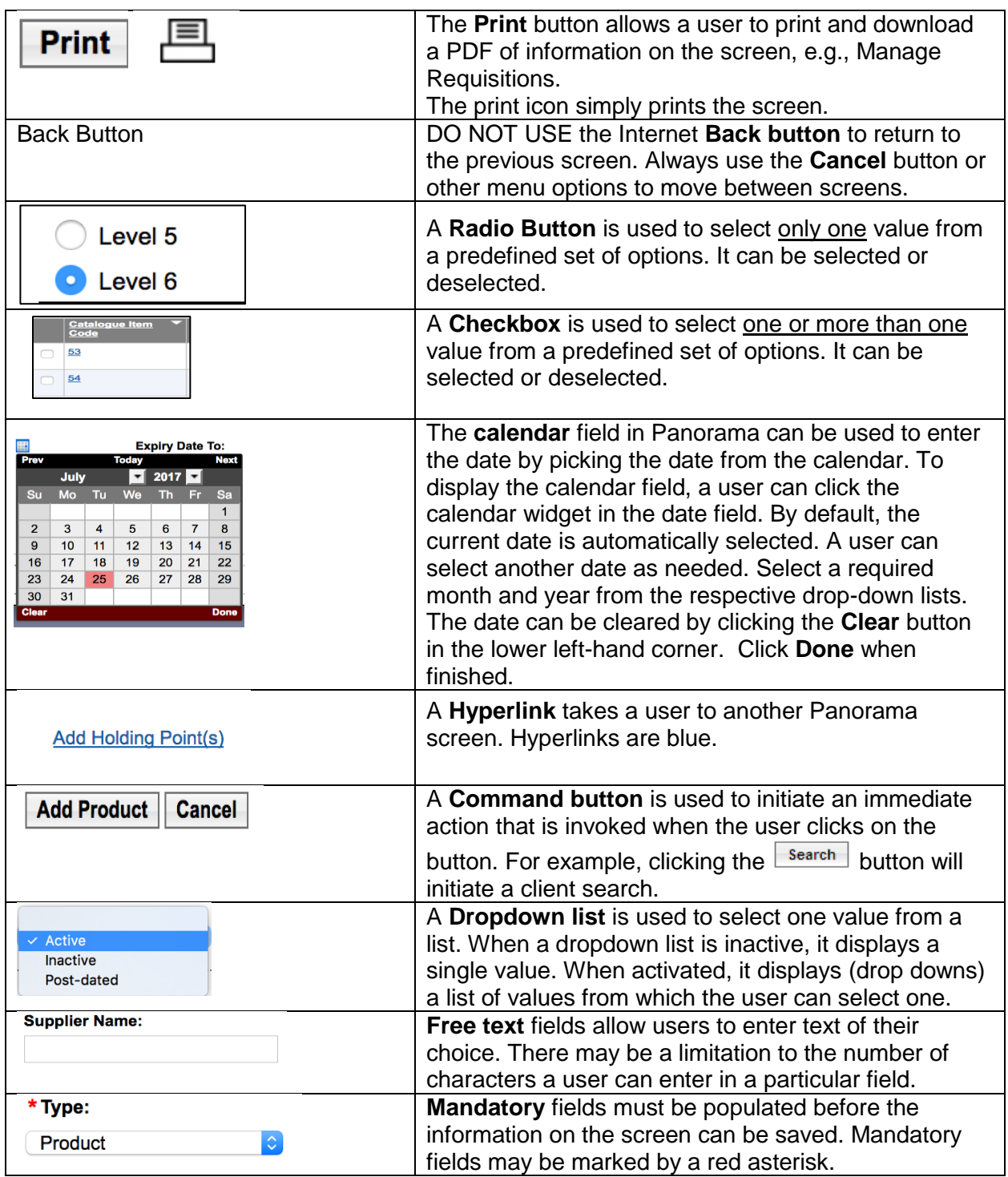

# **Time Out**

Panorama will time out after 15-20 minutes of non-use.